# *Procedura per lo svolgimento degli scrutini finali (per i Coordinatori di classe)*

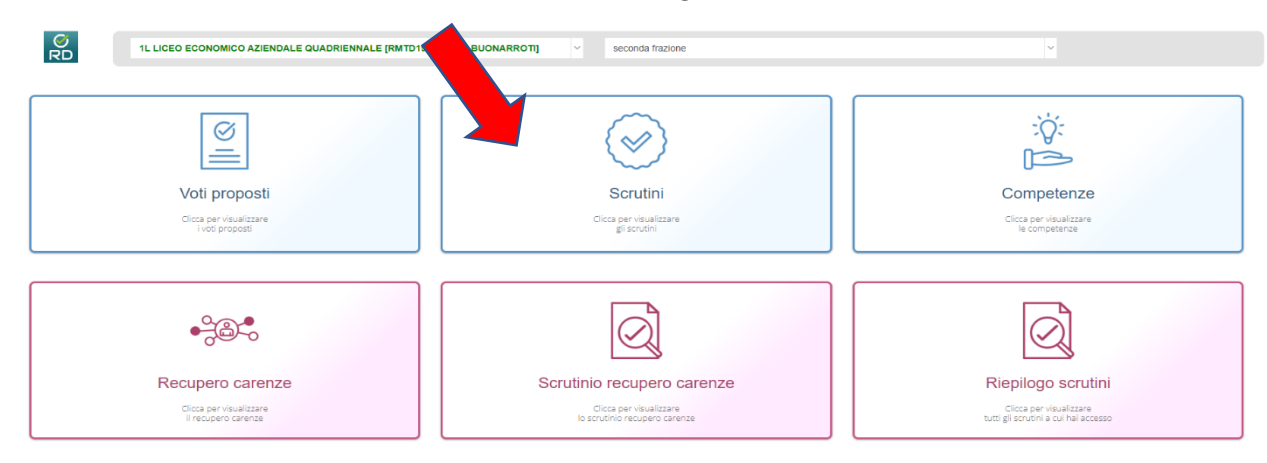

Accedere alla funzione **SCRUTINI** dal **menu veloce** del Registro Elettronico

Selezionando la classe, apparirà la lista degli studenti con i voti proposti in giallo.

Da questa schermata, sarà anche possibile visualizzare tutti i voti proposti ed eventuali proposte di voto mancanti. Cliccare sul tasto COPIA per rendere i voti definiti.

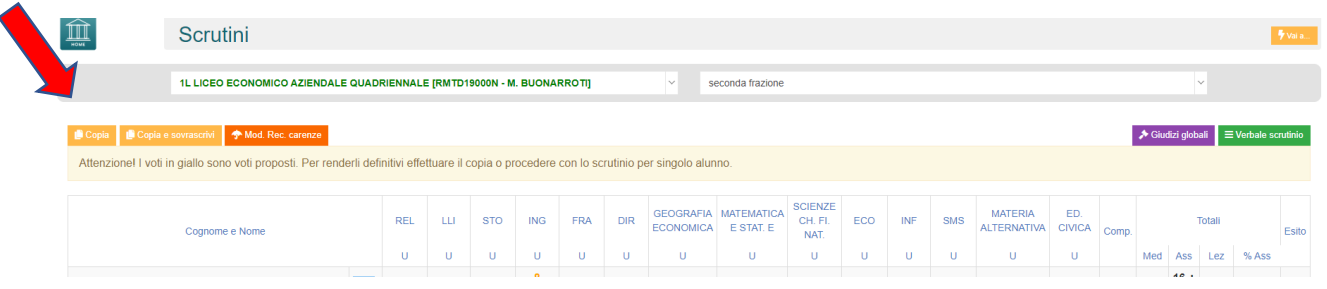

Il sistema renderà i voti definitivi cambiando i colori delle votazioni in verde (per i voti positivi) e in rosso (per i voti negativi). È ancora possibile – aprendo le schede dei singoli alunni – andare a modificare i voti. Ora procedere aprendo le schede dei singoli alunni, dove saranno visualizzati sia i voti proposti che i voti definiti. Eventuali cambi di voto decisi nel corso dello scrutinio, dovranno essere fatti sul voto definito.

Verificare se per ogni voto insufficiente è stata selezionata la modalità di recupero e compilata la scheda **Carenza** (l'emoticon  $\ddot{\mathcal{L}}$  dovrà essere verde). Salvare al termine delle operazioni.

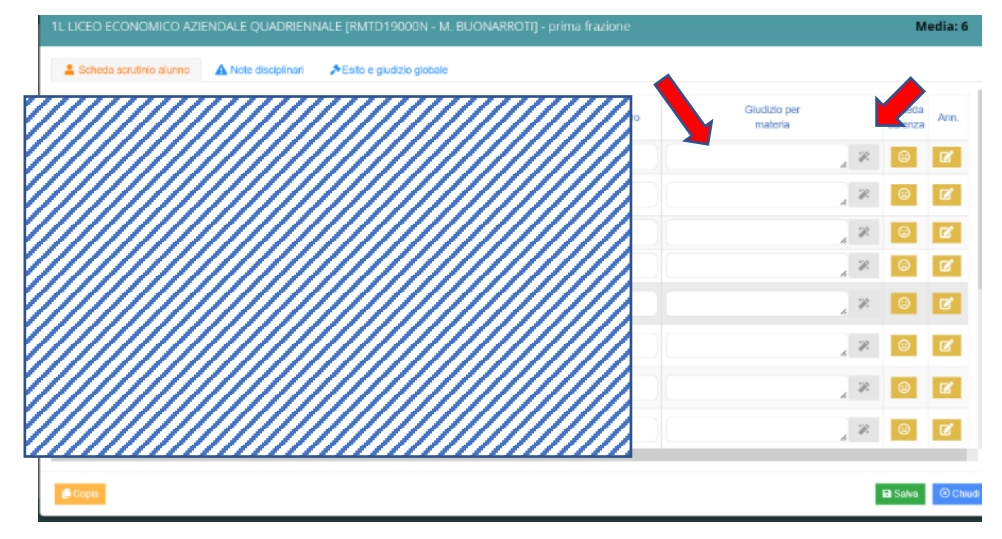

Nel secondo Tab, è possibile visualizzare le note disciplinari individuali e di classe. È anche possibile includere la visualizzazione delle **Annotazioni** (selezionando il flag). Vengono visualizzate la data di inserimento, la tipologia (nota o annotazione), se è di classe o individuale, il contenuto e il nome del docente.

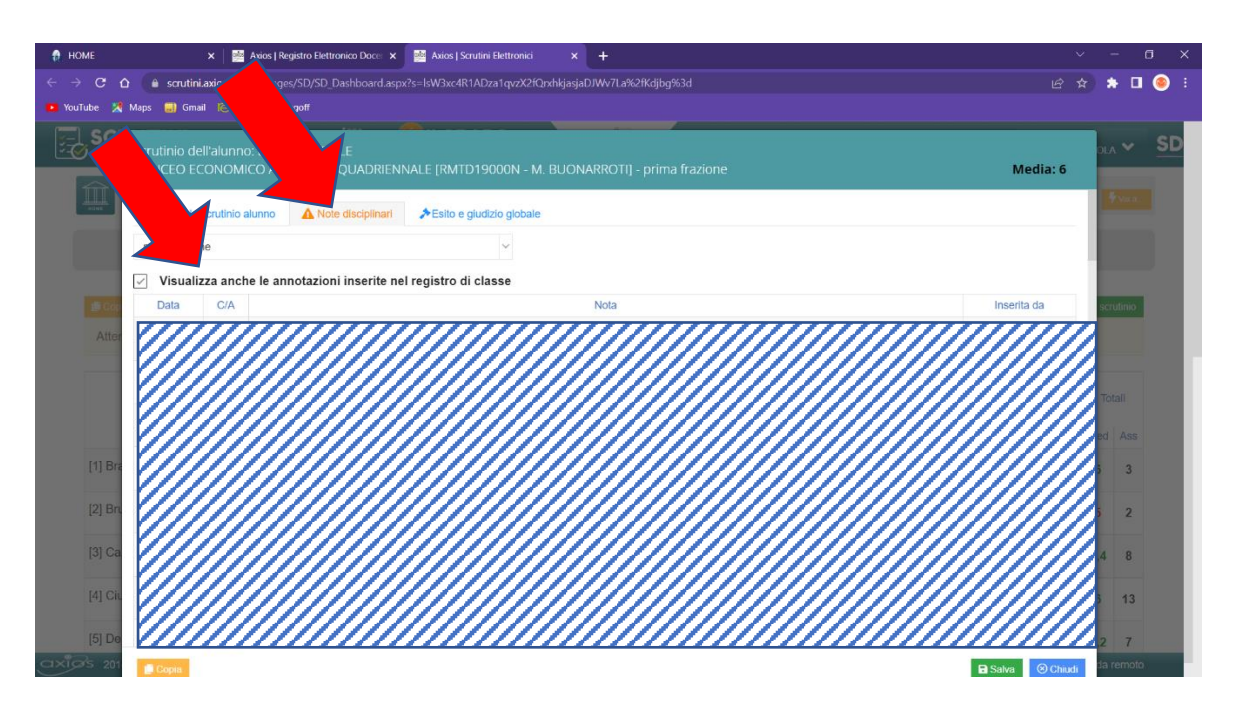

Il tab successivo **ESITO E GIUDIZIO GLOBALE** varia a seconda dell'annualità.

## **Schermata classi prime e seconde**

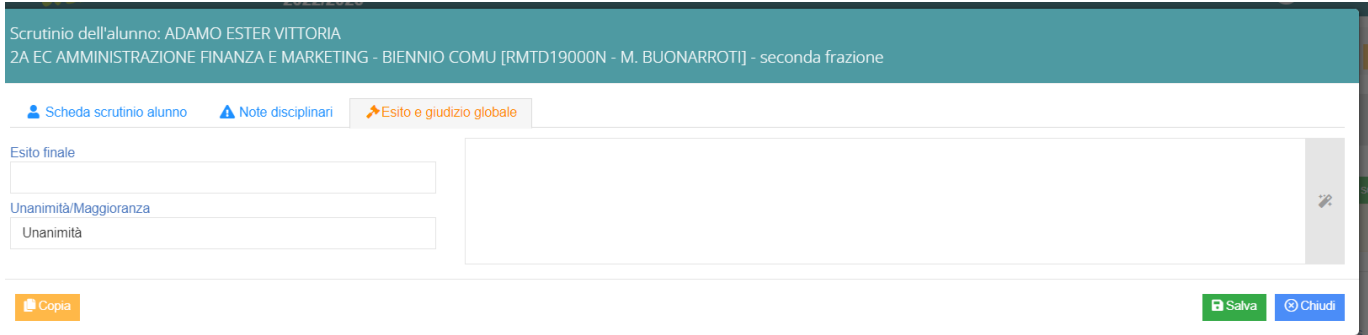

- 1. Selezionare l'esito finale dal menu tendina e specificare se è a maggioranza o all'unanimità.
- 2. Per gli alunni **ammessi** alla classe successiva o **con sospensione** di giudizio, mettere un punto (**.**) nel campo a destra e salvare.
- 3. Per gli alunni **non ammessi** alla classe successiva, è necessario inserire un giudizio di non ammissione.

#### **Schermata classi terze e quarte**

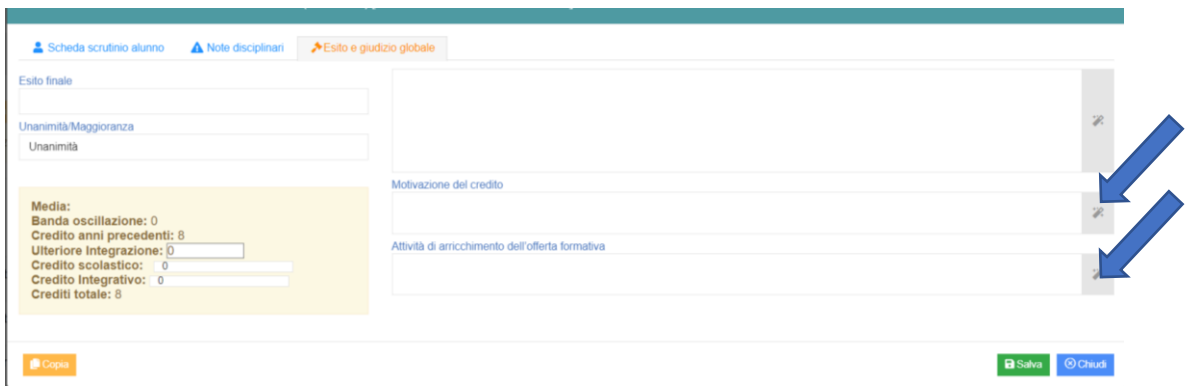

- 1. Selezionare l'esito finale dal menu tendina e specificare se è a maggioranza o all'unanimità.
- 2. Per gli alunni **ammessi** alla classe successiva o **con sospensione** di giudizio, mettere un punto (**.**) nel campo a destra e salvare.
- 3. Per gli alunni **ammessi** alla classe successiva, definire il credito e scrivere/selezionare le relative motivazioni (suggerimenti disponibili cliccando a destra)
- 4. Per gli alunni **non ammessi** alla classe successiva, è necessario inserire un giudizio di non ammissione

#### **Schermata classi quinte**

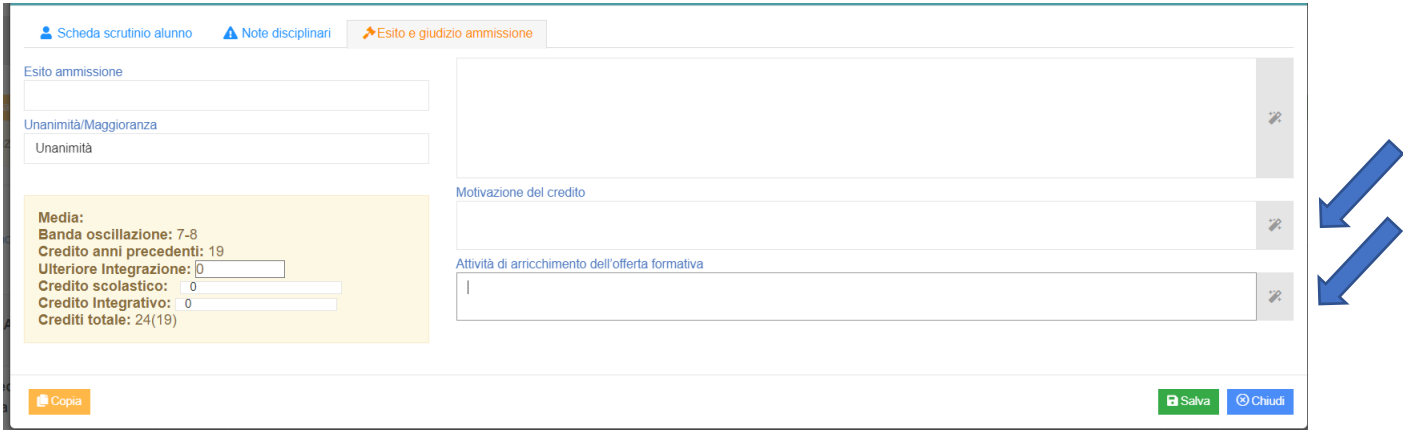

- 1. Selezionare l'esito di ammissione dal menu tendina e specificare se è a maggioranza o all'unanimità.
- 2. Definire il credito e scrivere/selezionare le relative motivazioni (suggerimenti disponibili cliccando a destra)
- 3. Scrivere sia il giudizio di ammissione che di non ammissione all'esame.
- 4. Per gli alunni **ammessi** all'esame di stato: scrivere il giudizio di ammissione
- 5. Per gli alunni **non ammessi** all'esame di stato: scrivere il giudizio di non ammissione

Ripetere l'operazione per tutti gli alunni e ricordarsi di salvare ad ogni cambio di schermata. Dopo l'ultimo alunno si torna alla schermata con la lista di tutti gli alunni.

#### **SOLO PER LE CLASSI SECONDE:**

# **Prima di generare il verbale, è necessario tornare al menu degli scrutini ed andar ad inserire la Certificazione**

### **delle Competenze per tutti gli alunni.**

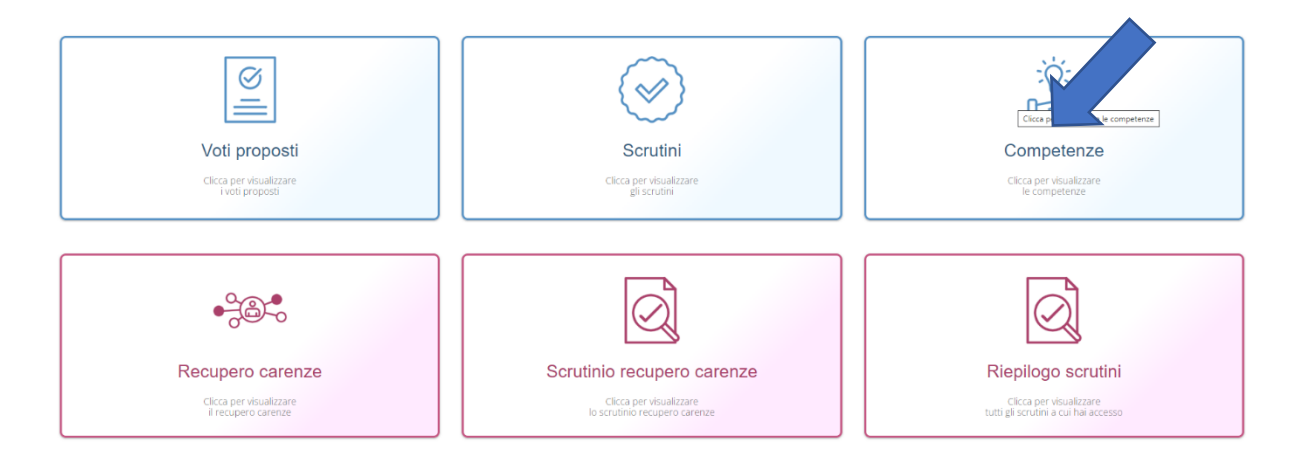

#### **CREAZIONE VERBALE**

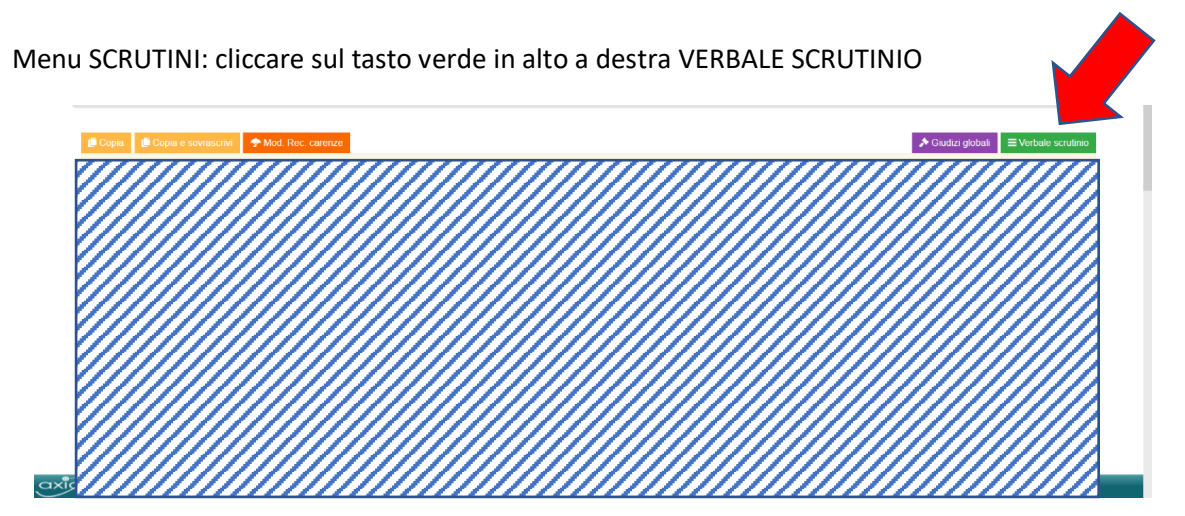

Verificare nella schermata **DATI SCRUTINIO** che si apre se tutti i dati sono corretti relativamente ai docenti presenti allo scrutinio. In caso di assenze, la sostituzione viene registrata spuntando la colonna **Assenza** e indicando accanto il nome del docente che sostituisce.

Inserire il numero del verbale successivo rispetto ai verbali precedenti della classe, l'aula, la data e gli orari di inizio e fine (come da calendario).

Salvare cliccando sul tasto verde in basso a destra.

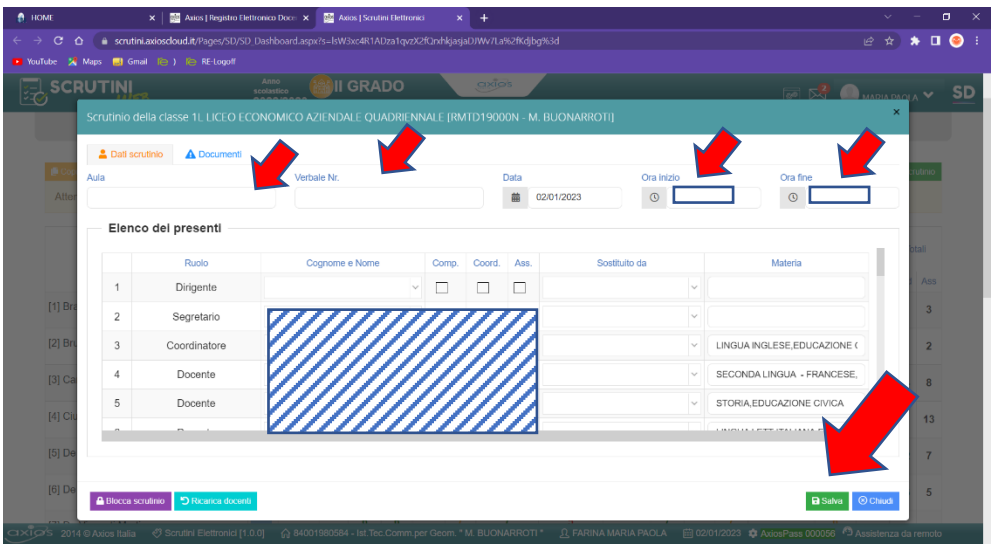

Accedere al secondo tab **DOCUMENTI** e selezionare il modello di stampa del verbale che sarà aperto all'interno del sistema dopo aver cliccato su **WORD**.

I modelli da selezionare sono:

- Per le classi prime: **scrutinio finale 1**
- Per le classi seconde: **scrutinio finale 2**
- Per le classi terze: **scrutinio finale 3**
- Per le classi quarte: **scrutinio finale 4**
- Per le classi quinte: **scrutinio finale 5**

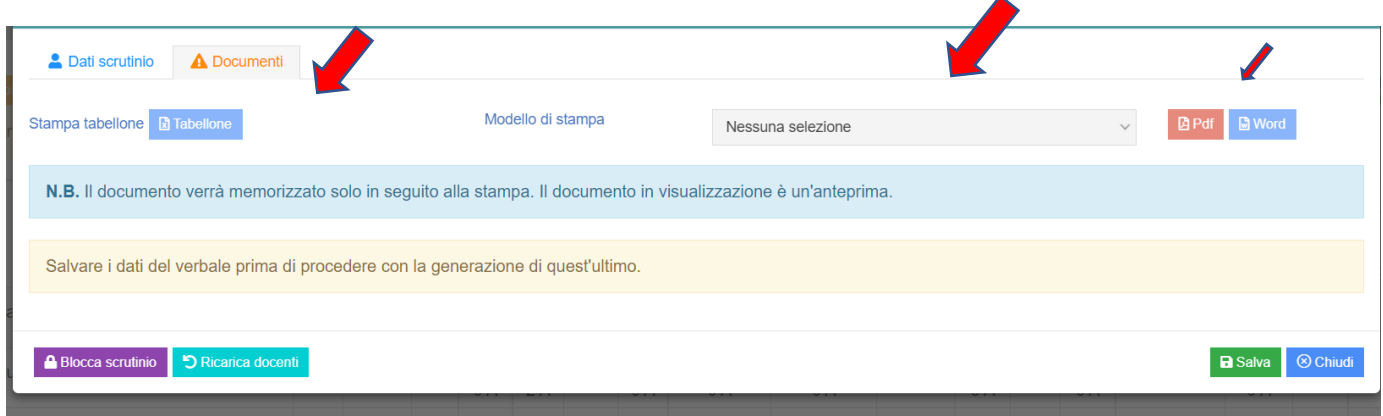

Si consiglia di scaricare sul PC (o sulla chiavetta USB) il documento, aprirlo con Word e lavorare - salvando -in locale.

Verificare i dati contenuti ed apportare le dovute modifiche.

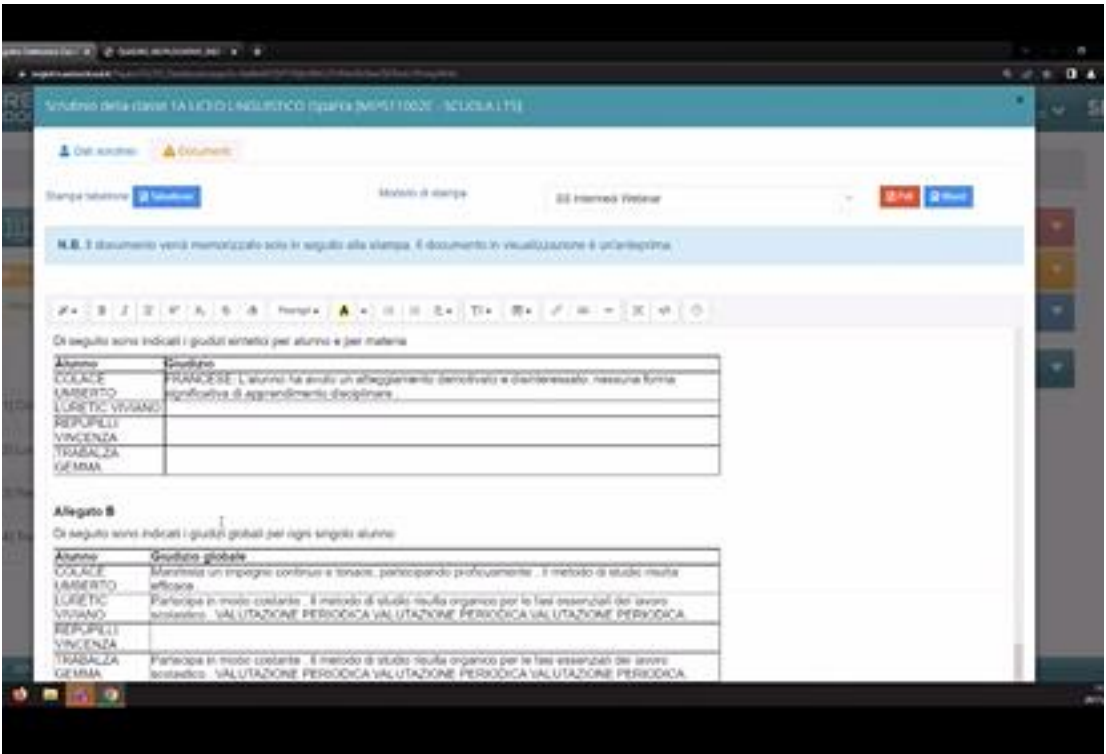

Dopo aver completato il verbale, salvarlo in locale.

Scaricare il Tabellone in pdf e stamparlo - insieme al verbale. Uscire **bloccando lo scrutinio.**

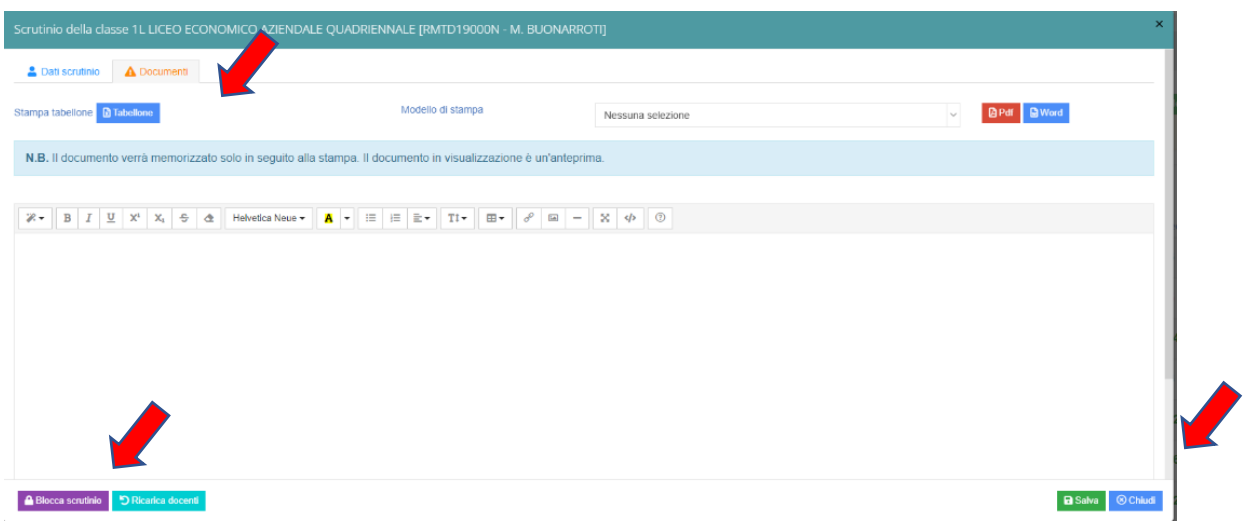

Dopo aver bloccato lo scrutinio, apparirà il messaggio: **Scrutino bloccato con successo**.

A questo punto, tutti i componenti del Consiglio di Classe dovranno apporre al loro firma digitale (v. procedura).